# 호스트 타일 레이어 발행을 위한 타일 패키지 사용

Software: ArcGIS for Desktop, ArcGIS Pro, ArcGIS Online Platforms: N/A

### 개요

사용자가 작성한 맵과 데이터는 ArcGIS Online 의 호스트 웹 레이어로 발행할 수 있다. 이 호스트 서비스는 두 가지 유형이 있다: 피처 레이어와 타일 레이어. 타일 레이어는 미리 그려진 맵 이미지 또는 타일의 집합체로 대용량 데이터셋의 빠른 시각화를 지원한다.

ArcGIS Desktop 은 맵 문서로 타일을 만들고 타일 패키지(.tpk 파일)로 쉽게 변환할 수 있다. 생성한 타일 패키지는 ArcGIS Online 에 공유하고 이를 호스트 타일 레이어로 발행한다. 이 작업 흐름은 ArcGIS Online 크레딧을 사용할 수 있지만 그보다는 소유하고 있는 컴퓨팅 파워로 맵핑 수요에 대한 호스트 타일 레이어를 생성하는 것이 매우 경제적으로 생성할 수 있는 방법이다.

ArcGIS for Desktop 을 사용하여 타일 패키지 생성하고 공유하는 단계를 따라 진행할 수 있다. 작업을 진행하기 앞서 호스트 레이어로 발행하기 위해서는 ArcGIS Online 기관 계정에 발행 권한이 있어야 한다.

#### ArcMap을 사용하여 타일 패키지 생성

1. ArcMap 실행 > sign in을 통해 ArcGIS Online 계정으로 로그인 (File > Sign In..)

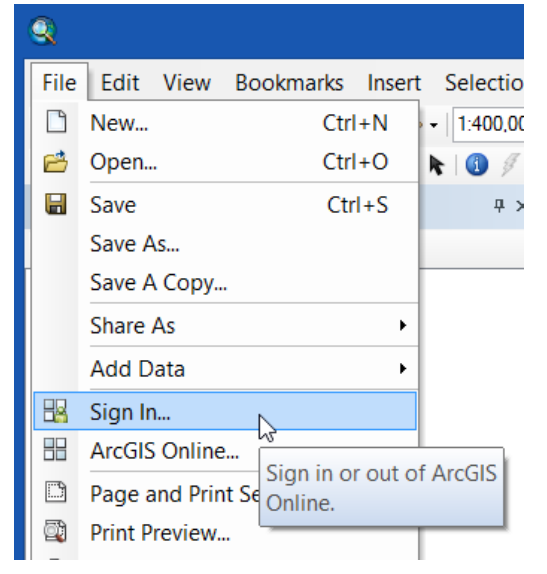

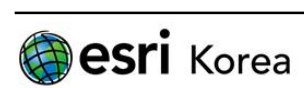

2. 호스트 레이어로 표현하고 싶은 맵 작성한다.

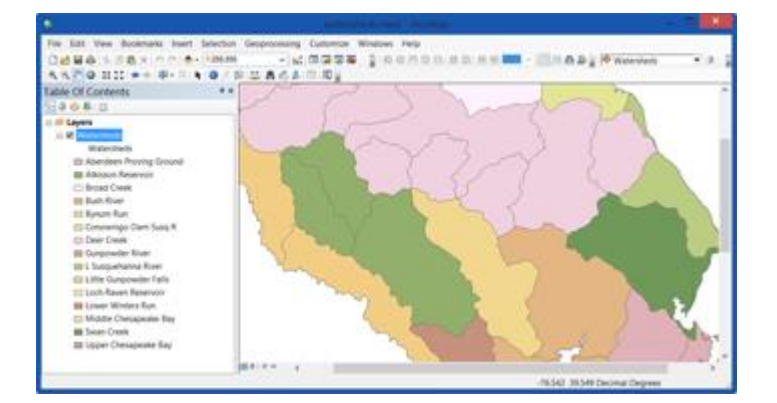

3. Share As Tile Package 을 사용한다. 메뉴가 보이지 않는다면, ArcGIS Runtime Tools을 활성 화를 한다. (ArcMap > Customize > ArcMap Options)

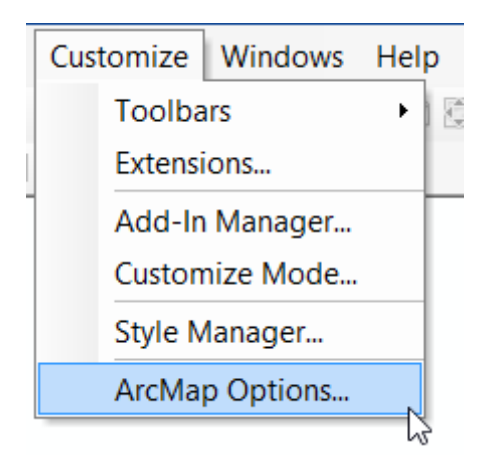

Sharing 탭에서 Enable ArcGIS Runtime Tools 옵션에 대한 체크박스를 확인한다:

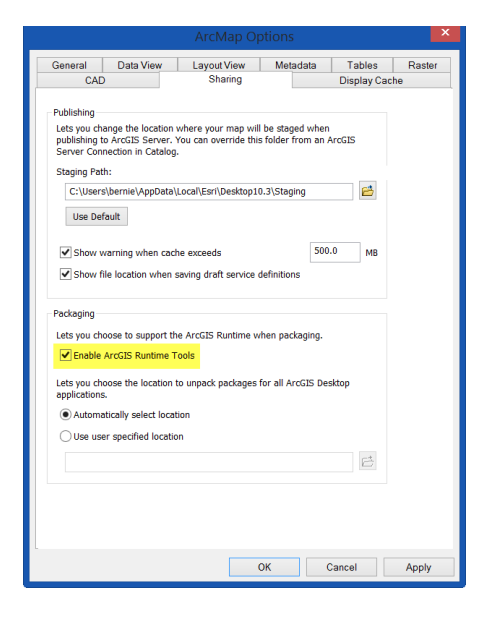

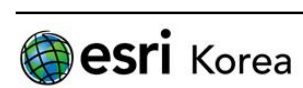

- $\bullet$ File Edit View Bookmarks Insert Selection Geoprocessing Custon  $\Box$ New...  $Ctrl + N$  $-$  | 1:400,000  $\vee$   $\vee$   $\boxdot$   $\boxdot$ 已 Open...  $Ctrl + O$  $\textbf{k}$  |  $\textbf{0}$   $\neq$  10 |  $\textbf{m}$  |  $\textbf{m}$  |  $\textbf{m}$  |  $\textbf{m}$  |  $\textbf{m}$  |  $\textbf{m}$ Н Save  $Ctrl + S$  $4 \times$ Save As Save A Copy.. Share As  $\blacktriangleright$ Map Package... **Add Data**  $\overline{\phantom{a}}$ 騽 Tile Package... **WrGIS Runtime Content** 阁 Sign In... **Tile Package**  $\mathbb{F}$ **H** ArcGIS Online... Create a tile package from Page and Print Setup... the current map zipped up Print Preview... into one convenient file, e Print... and either upload it to ArcGIS Online or save it to Export Map... disk. A tile package Analyze Map... contains a cache of tiles that you can use as a **A** Map Document Properties... basemap in ArcGIS 1 C:\Bern\...\watersheds.mxd Runtime applications. 2 CAR Atilenkoardman mxd
- 4. File 메뉴 > Share As > Tile Package 선택

타일 패키지 대화상자에서 지정된 정보 입력. 옵션 포함 내용:

- Tile Package : ArcGIS Online으로 바로 업로드하거나, 타일 패키지를 로컬 파일로 저장 하고 나중에 업로드할 지 선택
- Tile Format : 타일링 스키마와 포맷 선택. 설정하지 않으면 기본값으로 진행. 타일의 레벨 수준과 사이즈 변경 가능. 상세 지역으로 갈수록 패키지가 점점 커짐
- Item Description : 타일 패키지 생성을 위한 필요 정보 포함. 만약 맵 문서 등록정보 (File > Map Document Properties) 가 작성되었다면, 완성되어 있음
- 5. 타일 패키지 생성한다. 오류 또는 경고를 확인하고 해결하기 위한 분석(Analyze)을 클릭한 다. 그리고 공유(Share)을 클릭하여 패키지를 만든다.

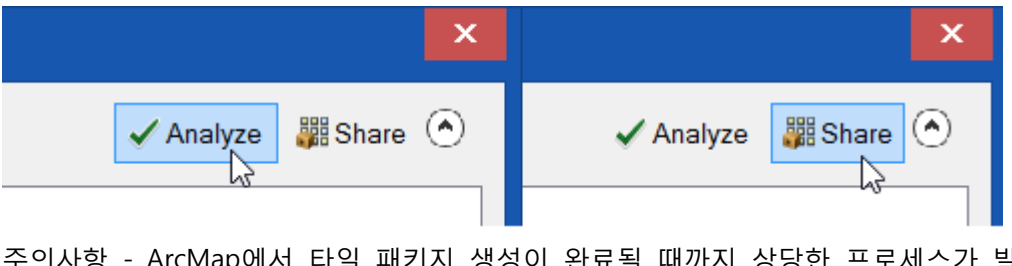

주의사항 - ArcMap에서 타일 패키지 생성이 완료될 때까지 상당한 프로세스가 발생한다. 타일 패키지 생성은 선택된 데이터 및 세부 수준의 정도에 따라 몇 분 또는 몇 시간(심지 어는 하루 이상) 이 소요될 수 있다.

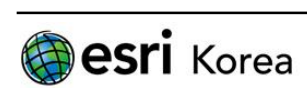

## ArcGIS Pro을 사용하여 타일 패키지 생성

1. ArcGIS Pro을 열고 오른쪽 코너의 Sign in을 클릭하여 사용자의 계정으로 로그인한다.

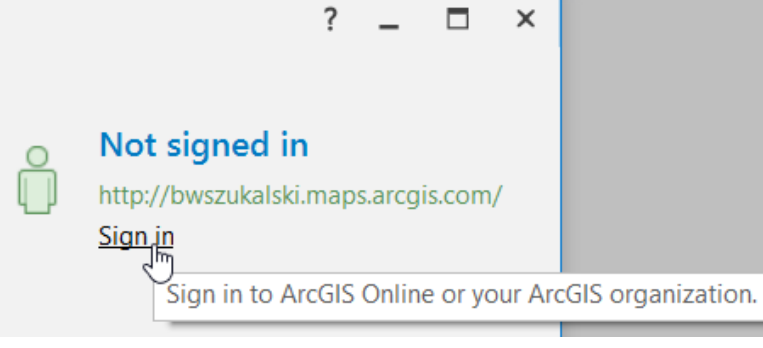

2. 호스트 레이어로 표현하고 싶은 맵 작성한다.

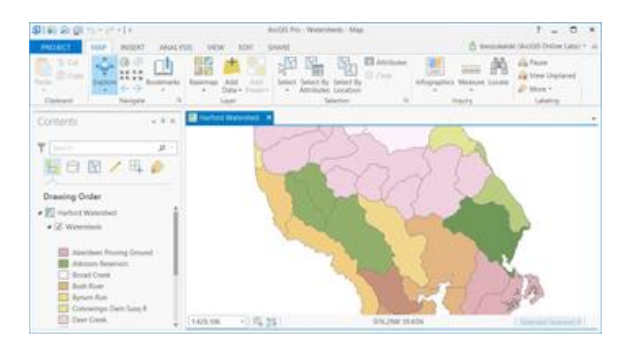

3. 분석 탭의 도구를 클릭하여 맵 타일 패키지 생성(Create Map Tile Package) 도구를 연다.

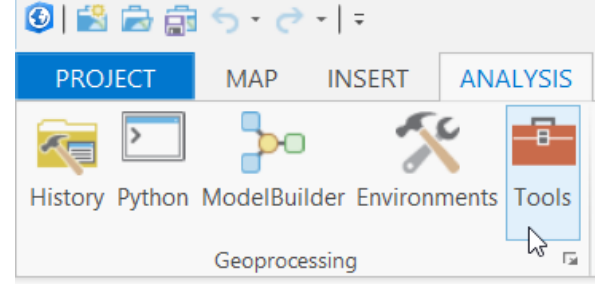

4. 타일 패키지를 생성한다. 맵 타일 패키지 생성을 위한 정보 및 옵션을 입력하고 실행한다.

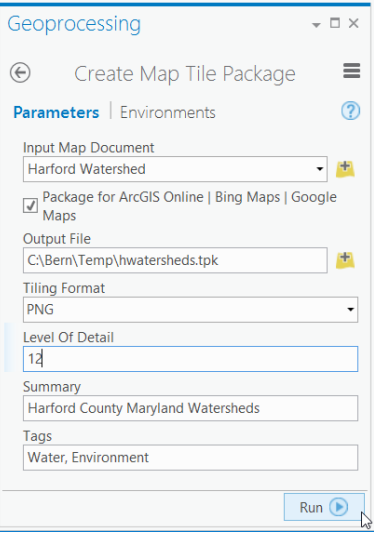

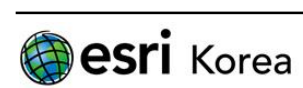

#### 타일 패키지 항목 추가

타일 패키지 생성이 되면, ArcGIS 계정으로 타일 패키지 항목으로 추가할 수 있다. 업로드한 타일 패키지는 나의 콘텐츠에서 바로 업로드하거나 ArcGIS for Desktop의 도구를 이용할 수 있다.

#### - ArcGIS Online 사용하여 업로드

- 1. 웹 브라우저에서 ArcGIS 계정으로 ArcGIS Online 로그인
- 2. 내 콘텐츠로 이동하여 항목 추가 > 내 컴퓨터에서 선택

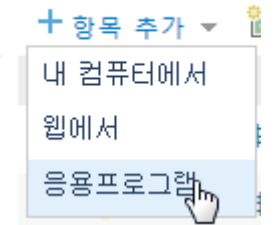

3. 파일 선택을 클릭하여 타일 패키지 경로로 이동하여 선택한다. 제목, 태크를 입력 한다. 업로드할 때, 즉시 또는 나중에 발행할 수 있다. 이 옵션은 노란색으로 강조 표시된 부분이다.

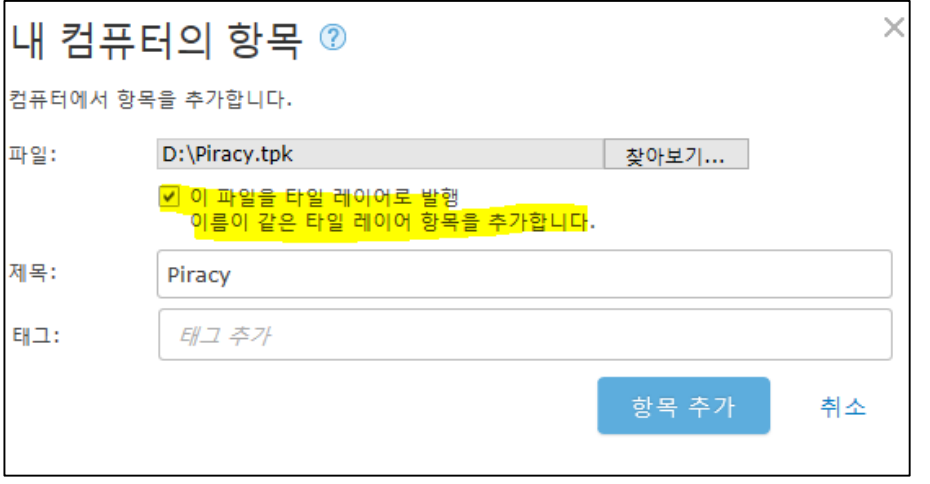

1GB가 초과하는 타일 패키지를 업로드할 경우, 다음과 같은 에러 메시지가 표시 된다. 따라서 초과되는 경우 ArcGIS Desktop으로 업로드를 한다.

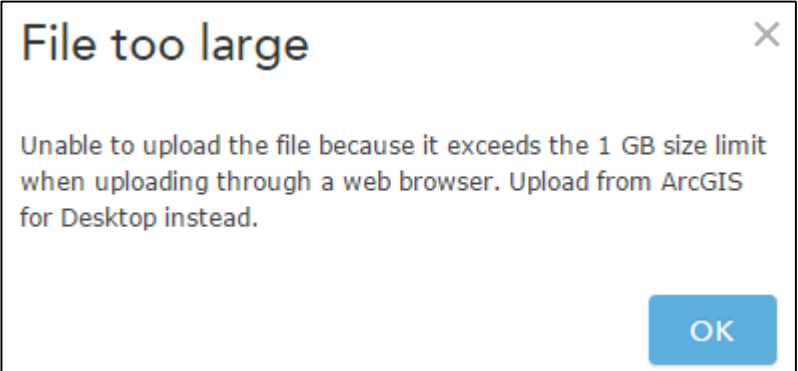

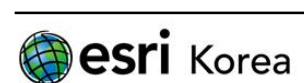

#### - ArcGIS Map을 사용하여 타일 패키지 업로드

- 1. ArcMap에서 사용자의 ArcGIS Online 계정으로 로그인
- 2. Geoprocessing 메뉴 > Search For Tools 에서 Share Package 지오프로세싱 도구를 검색하여 열기

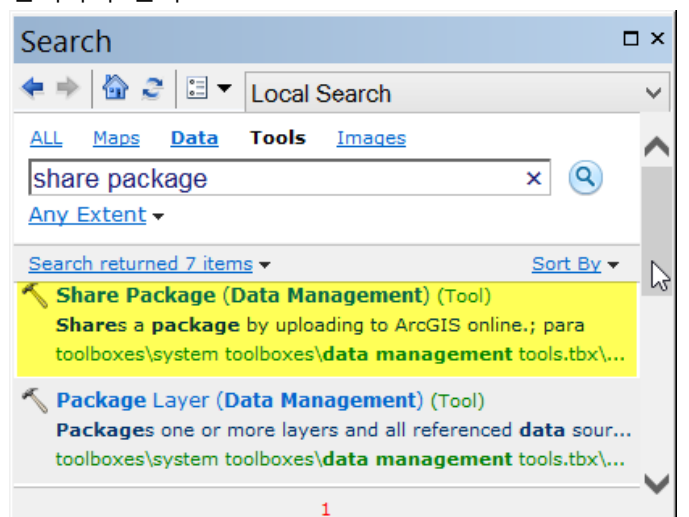

3. 타일 패키지 경로를 입력하고 도구를 실행하기 위한 필수 또는 옵션 정보 입력하 면 내 콘텐츠에 타일 패키지를 업로드할 수 있다.

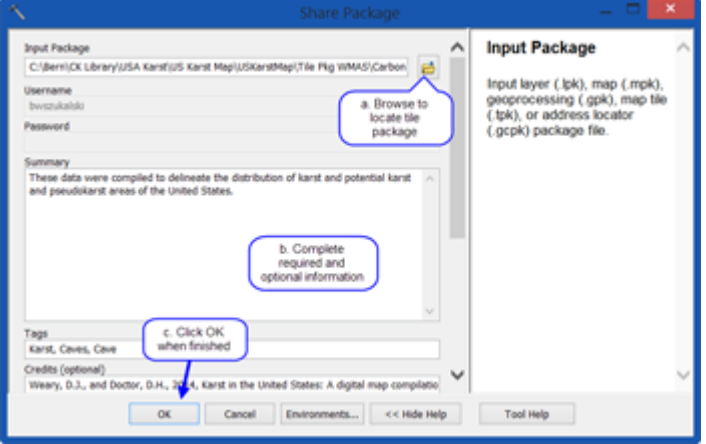

#### - ArcGIS Pro을 사용하여 타일 패키지 업로드

- 1. ArcGIS Pro에서 사용자의 ArcGIS Online 계정으로 로그인
- 2. 분석 탭 > 도구에서 Share Package 지오프로세싱 도구를 검색하여 열기

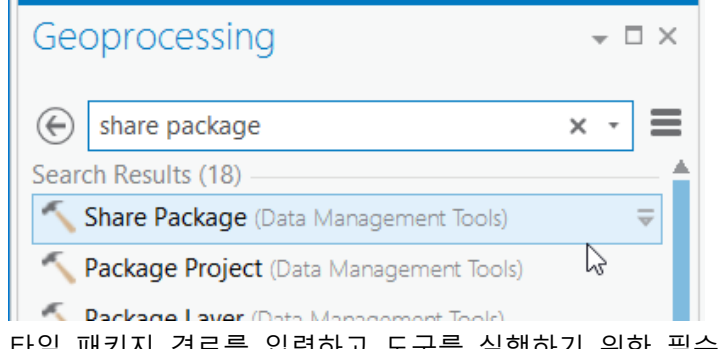

3. 타일 패키지 경로를 입력하고 도구를 실행하기 위한 필수 또는 옵션 정보 입력하

-

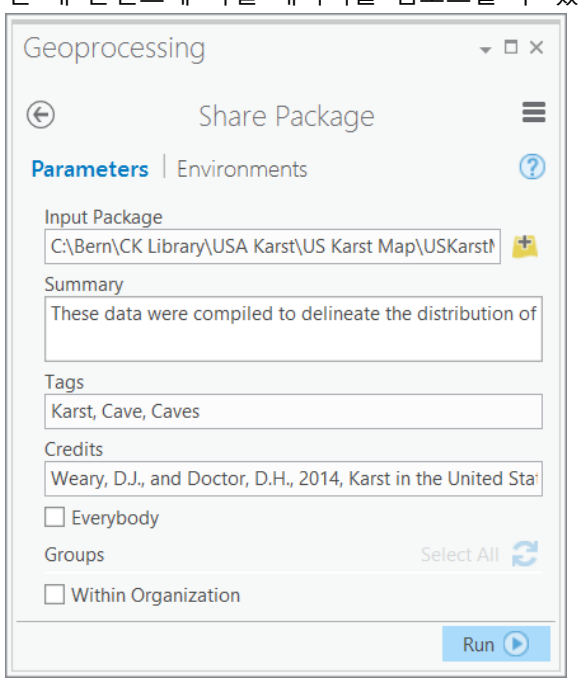

#### 면 내 콘텐츠에 타일 패키지를 업로드할 수 있다.

#### - 타일 패키지 발행

만약에 타일 패키지 발행하기 전이라면, 항목 상세 정보에 발행(Publish)을 클릭한 다. (호스트 레이어를 생성하기 위한 권한은 있어야 가능)

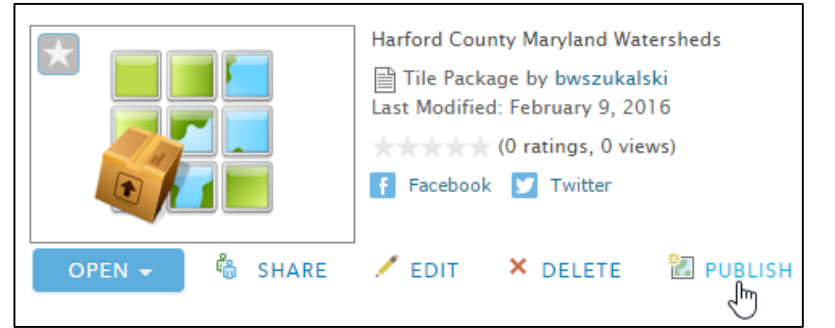

Publishing Tiles… 메시지가 나오면서 진행이 되고 완료가 되면 타일 레이어로 사 용할 수 있다.

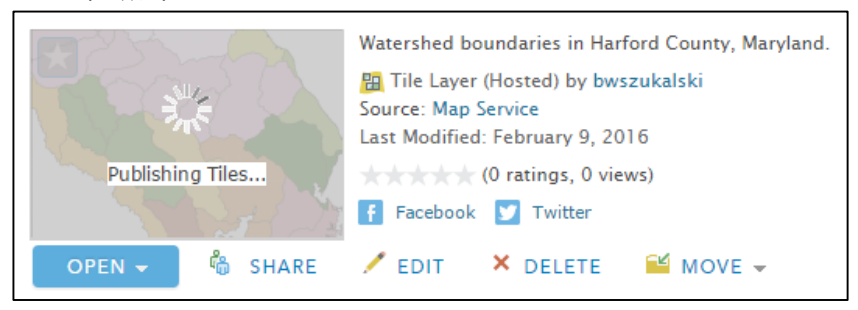

# 작성일: 2015/02/16

최종 수정일: 2015/02/16

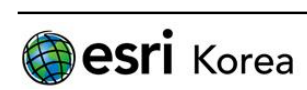